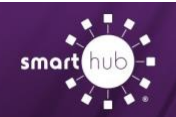

## **Step 1:** From the SmartHub login screen, sign into your GVP account.

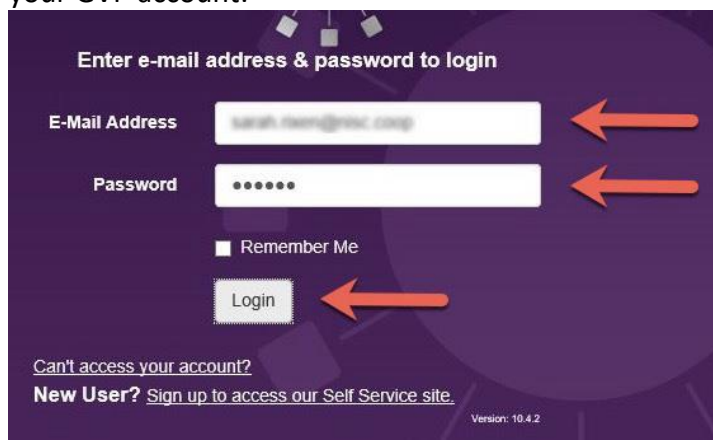

**Step 2:** On the home screen, you will see the "View and Manage My Usage" tool. Click "Start Now" to begin exploring the data behind your meter.

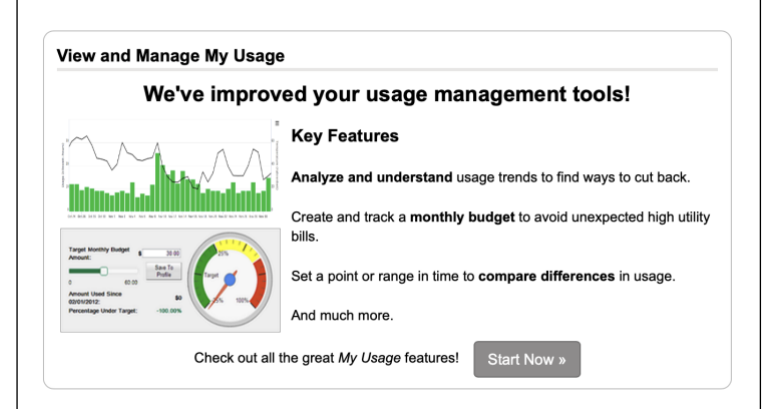

**Step 3:** You have a variety of ways to view your usage. The most common way is to start at "Usage Explorer".

Here you can view your meter data monthly, daily or  $\|\cdot\|$  charges are comparing with your budget in mind. hourly. You can also compare your kilowatt-hour consumption with your total energy demand.

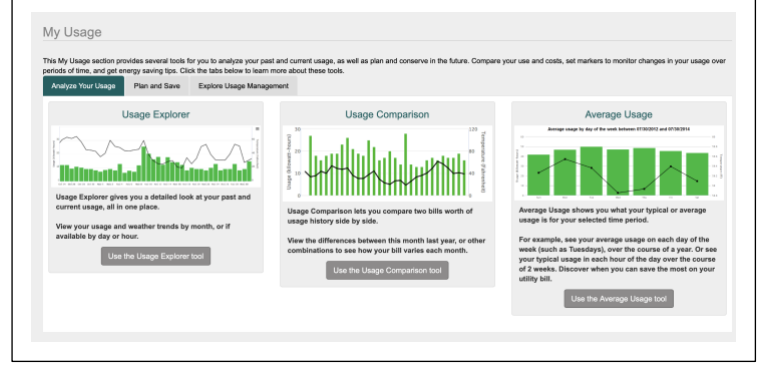

How To **Find Demand Usage History (Web)**

**Step 4:** Using the "Usage Explorer" adjust your usage type here. To view only your demand usage, click "Demand (kW)" in the drop down box. To view both your kilowatt-hour and demand usage, click "kWh and Demand (kW)" in the usage type drop down box. The usage tool automatically updates based on your filters. Hover over the graphs to see the details or drill down.

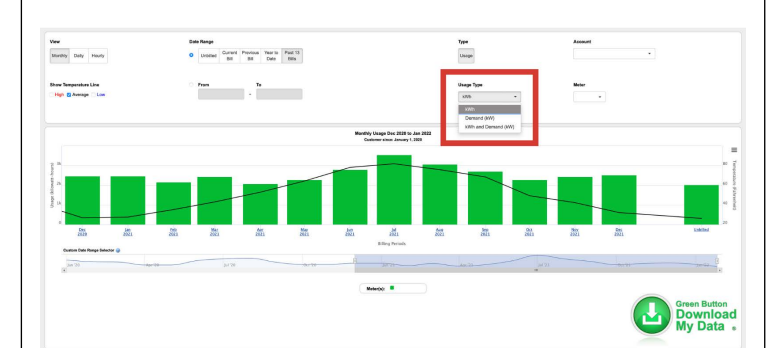

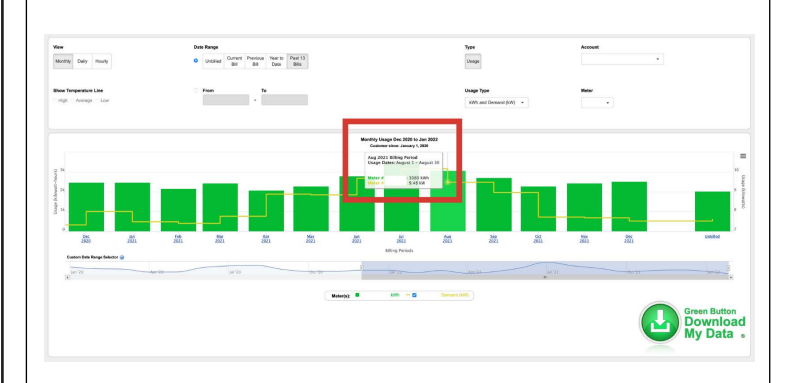

**Step 5:** Download your data using the "Green Button" or setup the Budget Gauge Tool which provides a visual measurement for you to keep up with how your electric

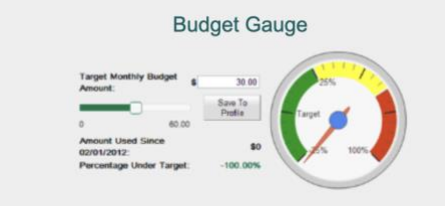

The Budget Gauge tool allows you to set and track a monthly target to help avoid unexpected high utility bills.

By setting your usage budget, you can quickly track how you are trending towards that goal.